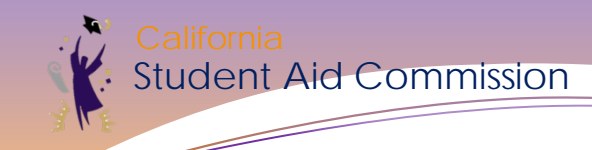

## **Day Two Agenda**

- **1. Navigating WebGrants**
- **2. Reports and Tools**
- **3. Reconciliation**
- **4. Resources**
- **5. Chafee Grant**

#### **6. Middle Class Scholarship \***

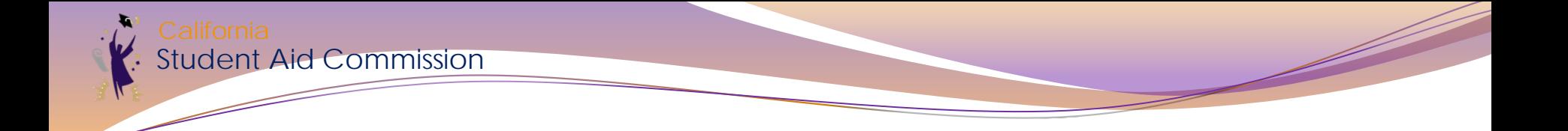

#### At the conclusion of today's regular sessions, we will offer an additional session on the Middle Class Scholarship

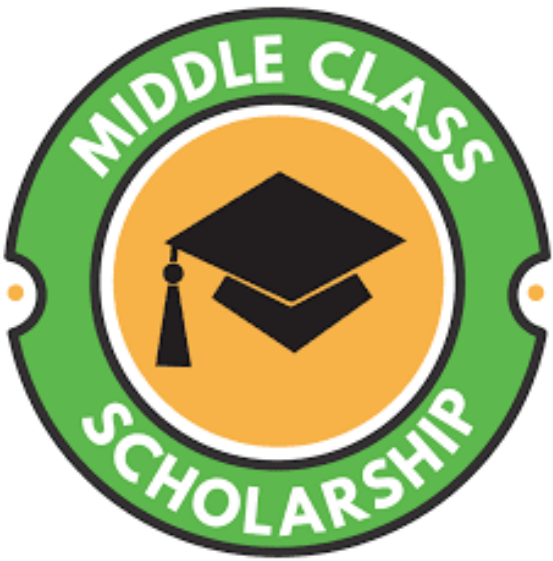

#### Student Aid Commission **California**

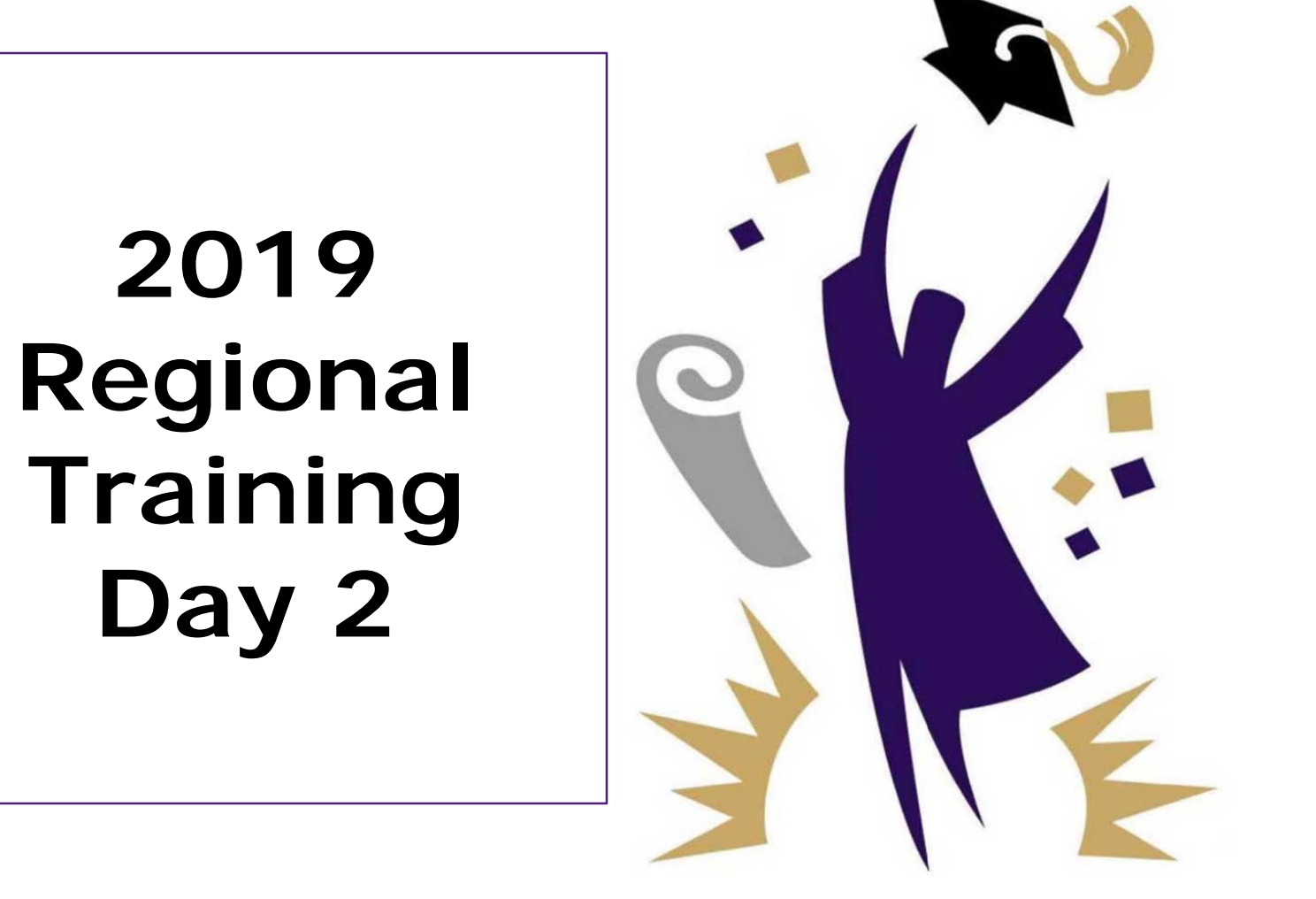

#### Student Aid Commission **California**

#### **Navigating WebGrants**

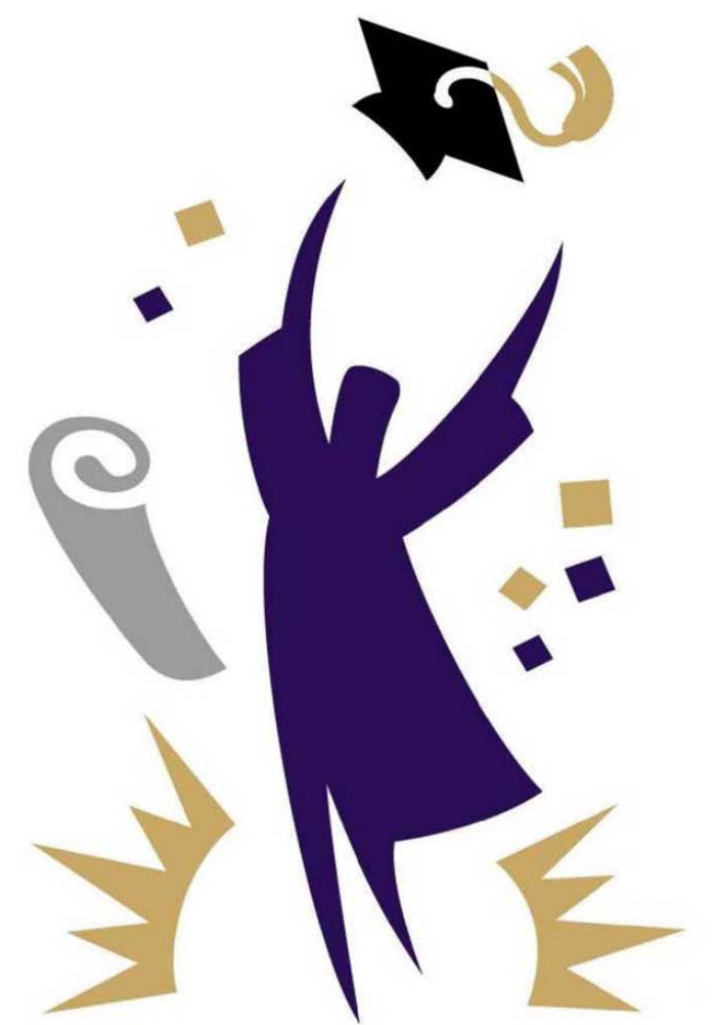

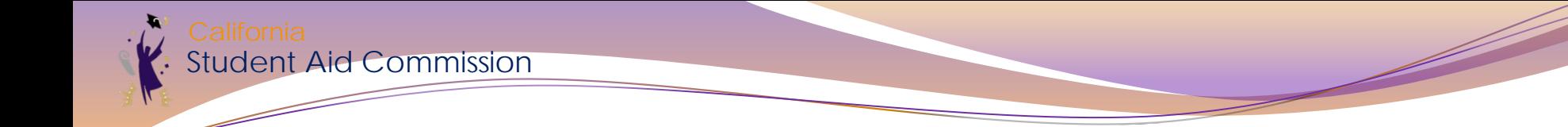

#### **Disclaimer**

*All student data provided in the following reports are fictitious. Student names, Date of Births, GPAs and school information have been modified to protect all third parties. All material presented today is for training purposes only.*

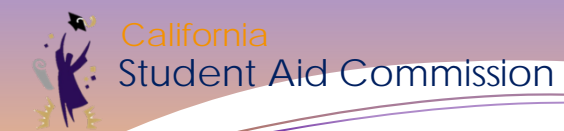

# Getting Access

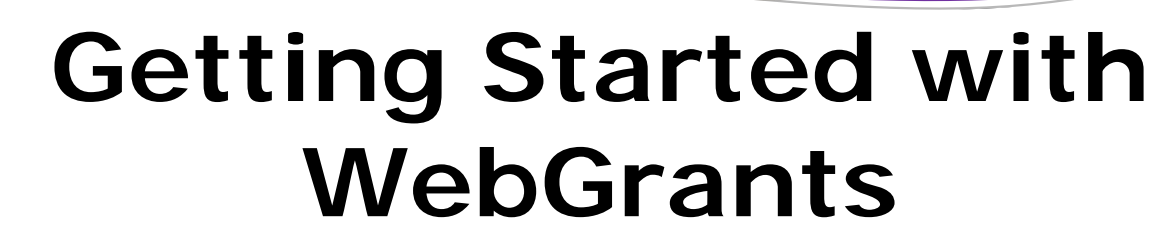

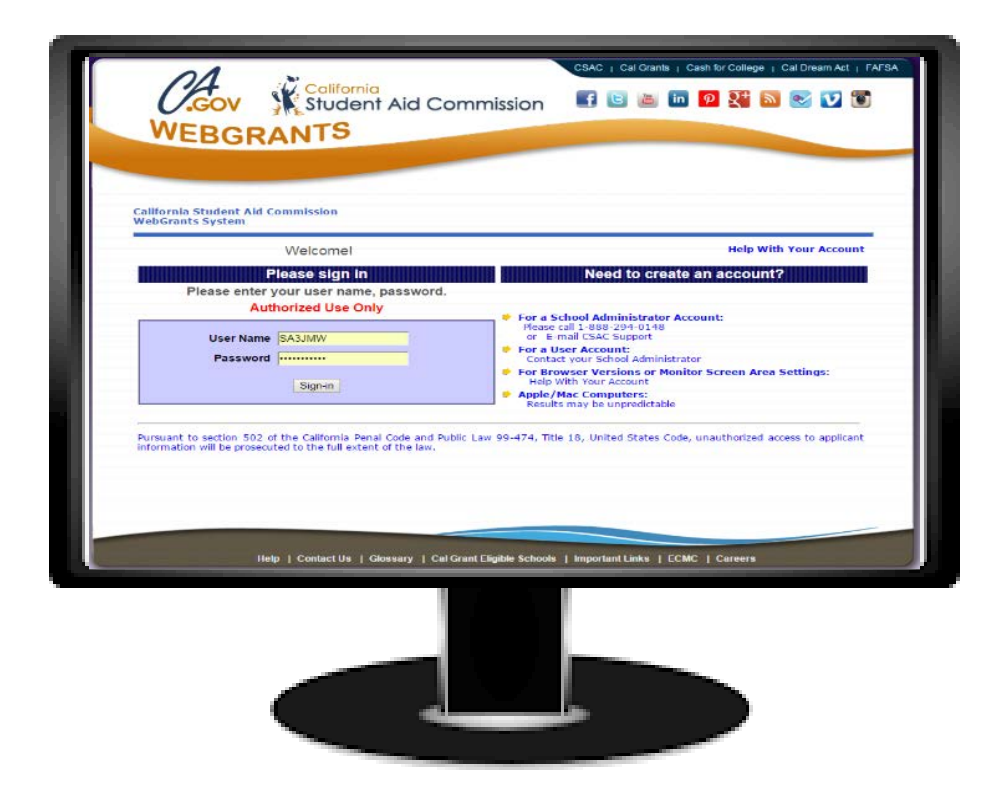

udent Aid Commission

Complete and submit:

- · WebGrynd Gymen get Administrator's Access<br>Pequest Ecrosof User Accessed Constants? Request Form or User
- Information Security and Confidentiality Agreement

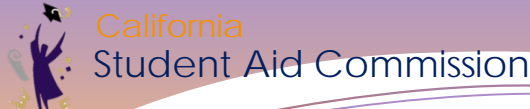

#### **WebGrants Access Forms**

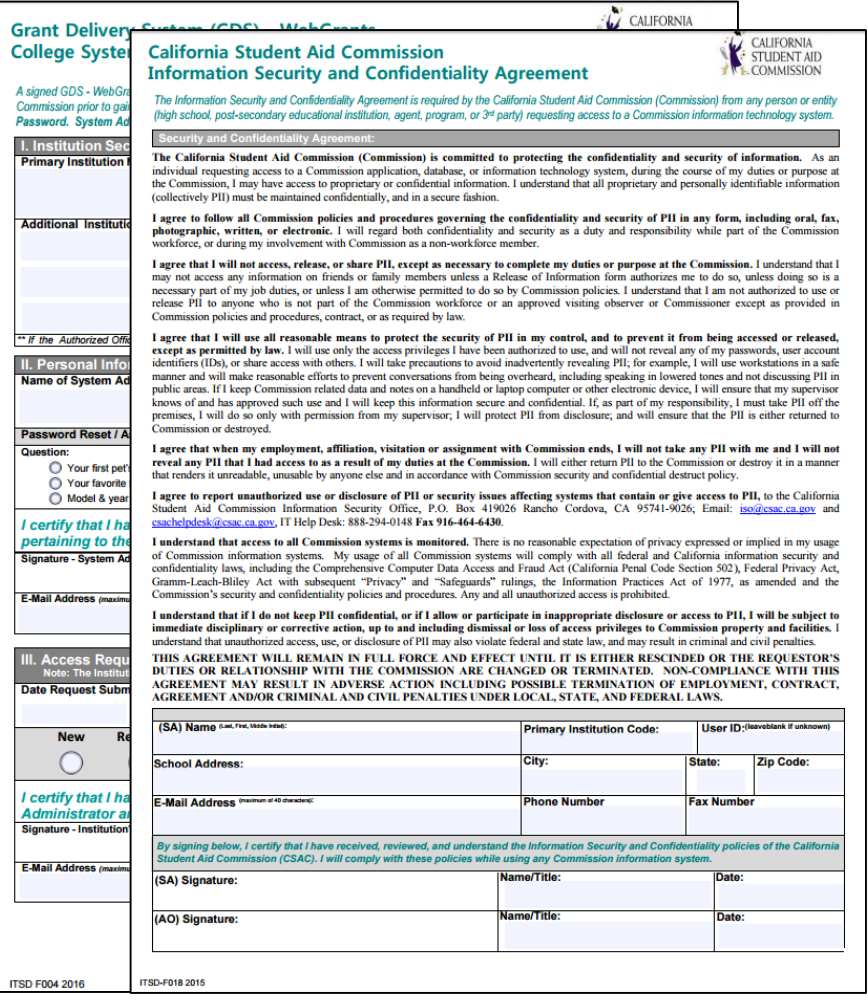

1 Authorized Official

- 2 max System Administrators
	- Immediately grant/disable user access
- User Access Request Form
	- Maintained at school for each user
- Renewed annually by July 31 or with change of staff
- Records to be retained for 3 years
- Complete the Information Security Training

## **Information Security Training**

- Complete security training annually
- Must cover the following areas:
	- Information security
	- **Privacy**

tudent Aid Commission

- **Confidentiality**
- Must retain training documentation at the institution

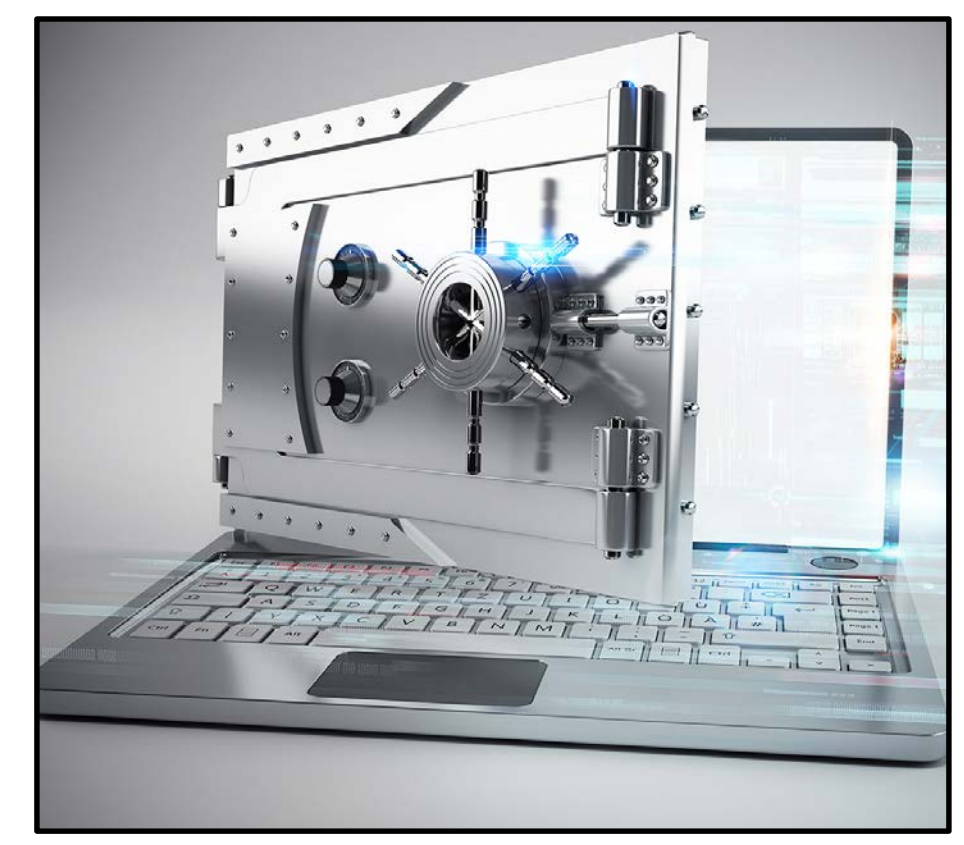

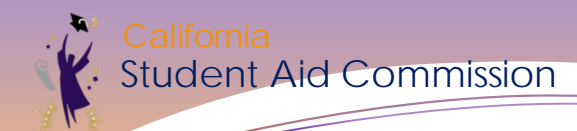

# Your WebGrants Account

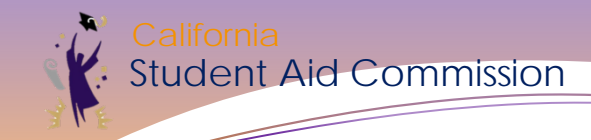

#### **Your WebGrants Account**

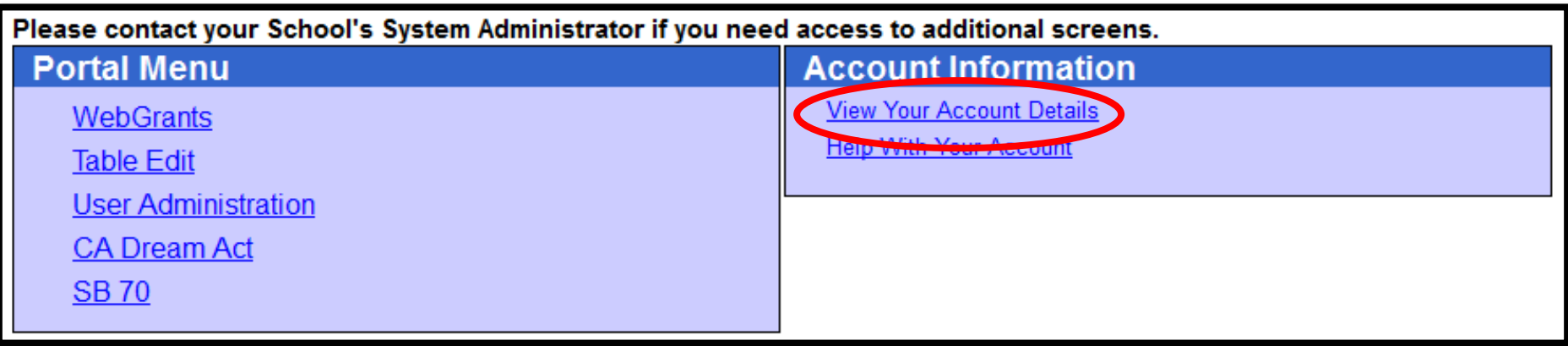

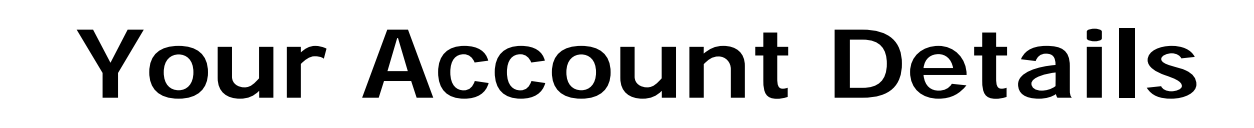

- Keep your personal info up-to-date (phone number, email address)
- Change your password if necessary.

**Aid Commission** 

View who (at your campus) is your System Administrator(s)

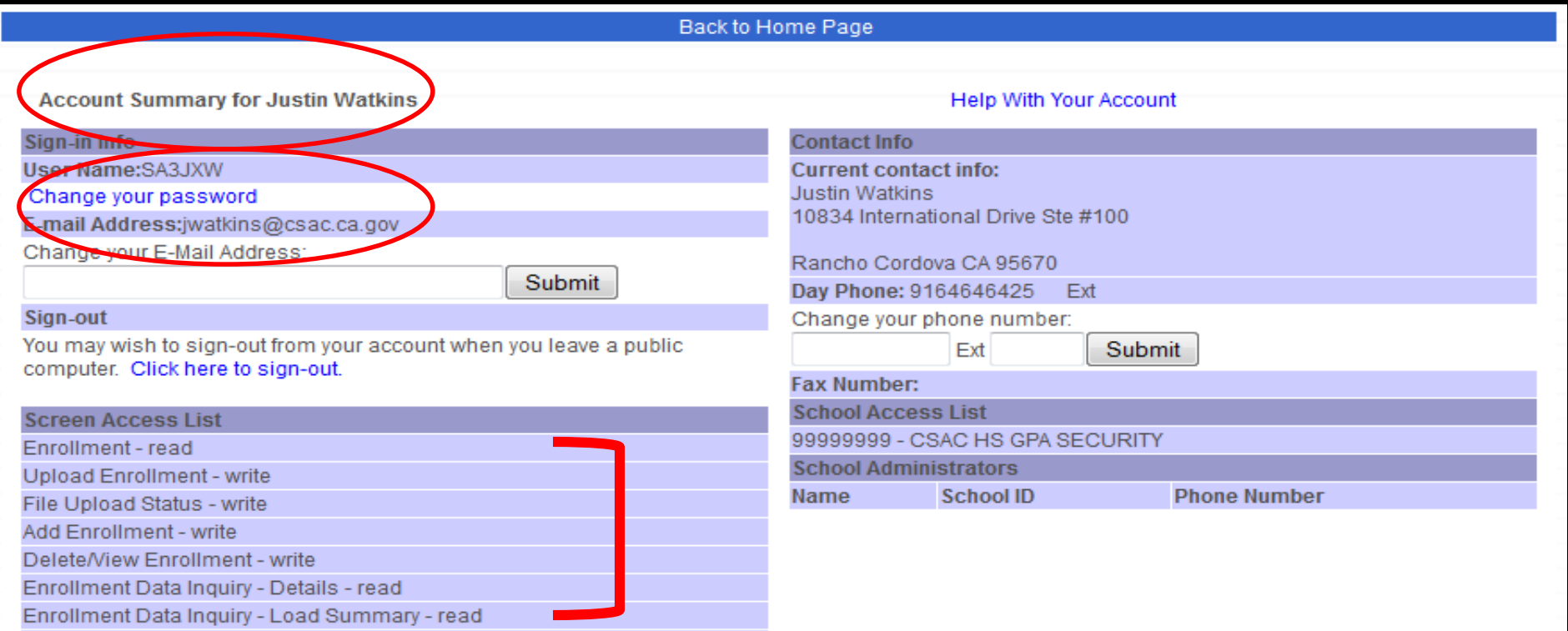

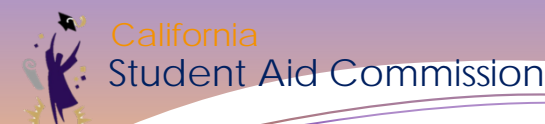

### **If You Are The System Administrator…**

#### You have access to create/change WebGrants User Accounts for your campus

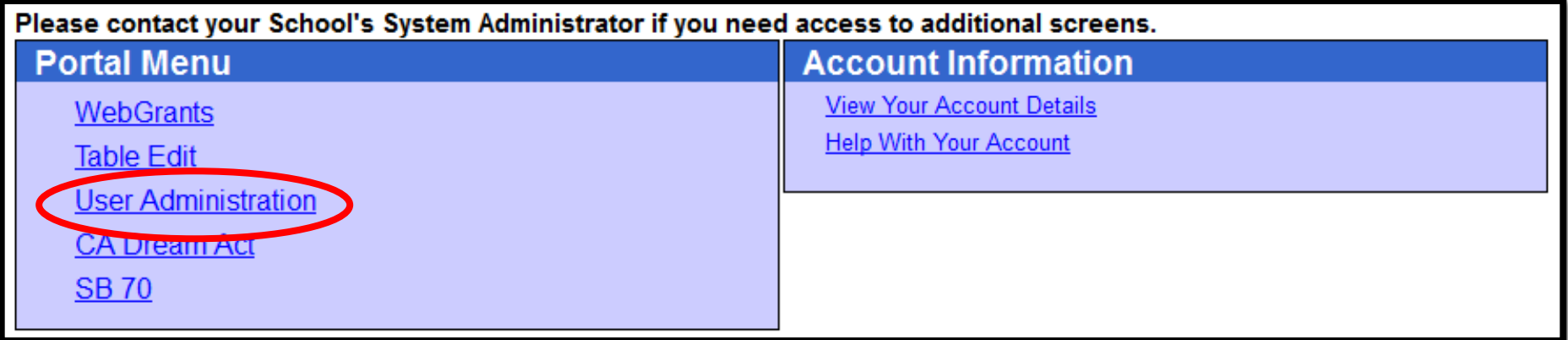

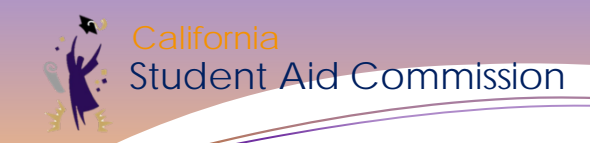

#### **User Administration**

#### **User Administration Menu**

**Add New Users** 

**Edit Existing Users** 

**User Access Report** 

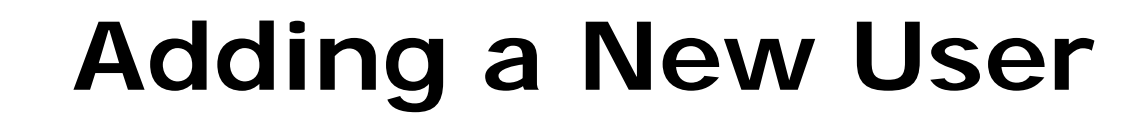

• User ID must be unique

Student Aid Commission

- All fields marked with (\*) are required
- Access cannot exceed 1 calendar year
- User Access Forms must be kept on file

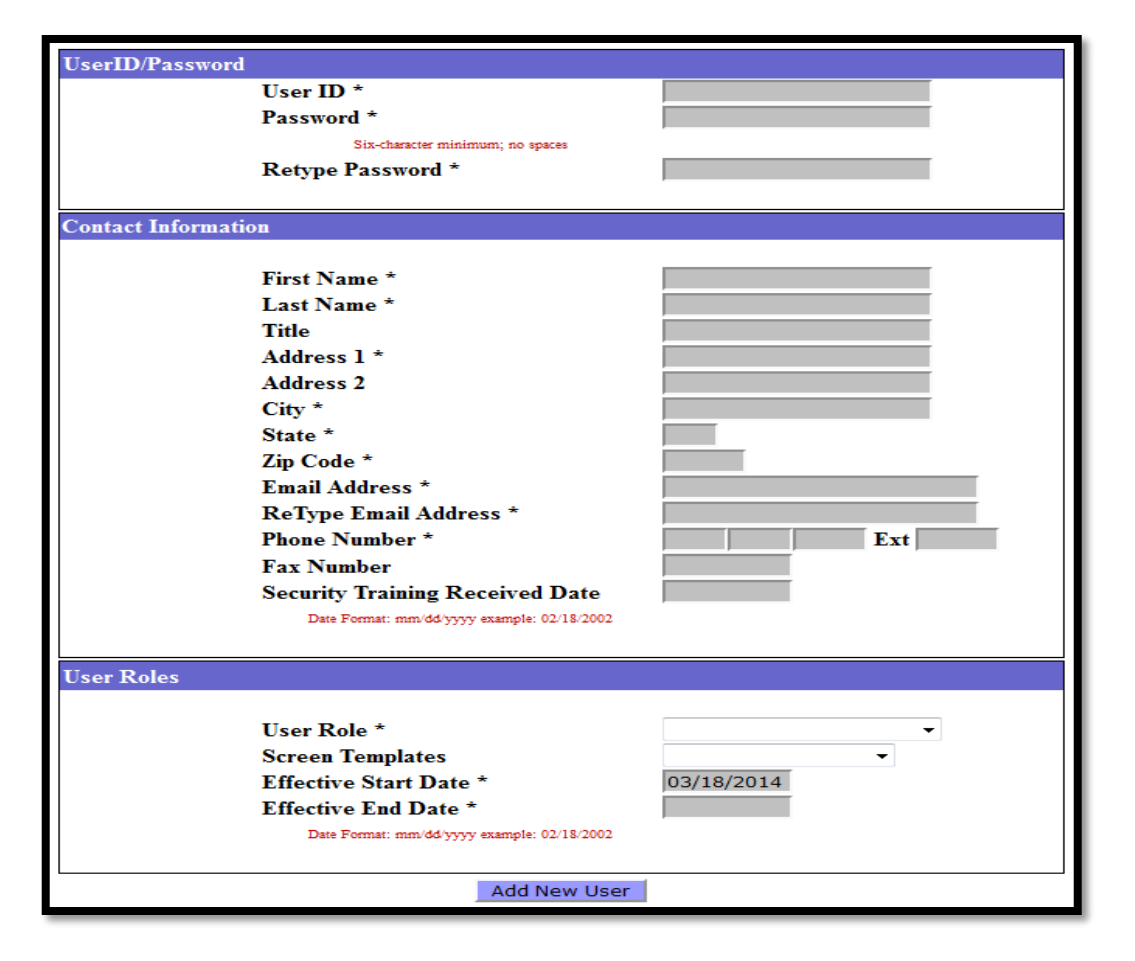

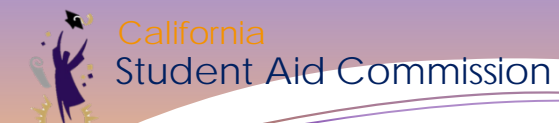

## **Adding a New User**

- Assign access to specific WebGrants screens depending on User role
- For Example: a User from your fiscal office may only need access to 'Report Download', and the Reconciliation screens.

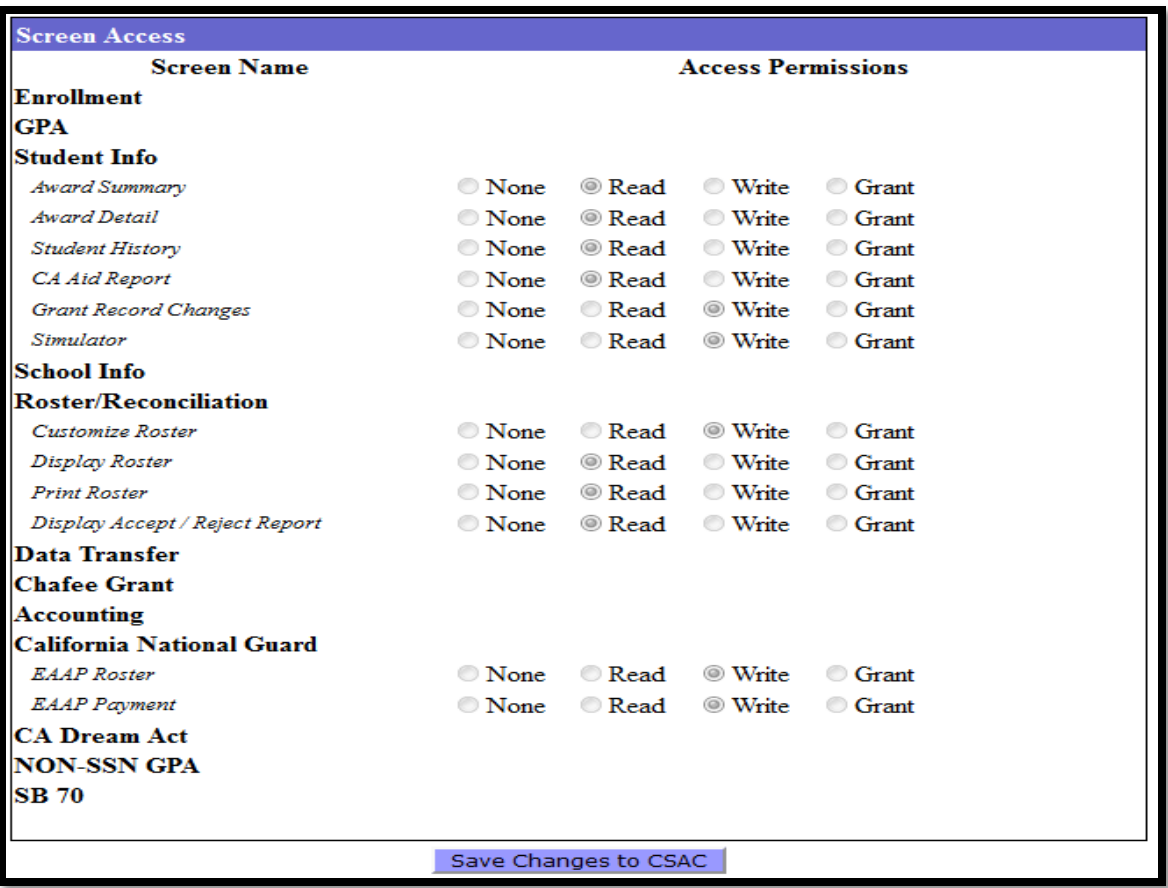

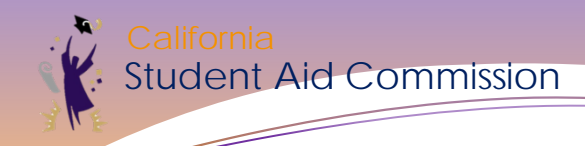

#### **Disabling User Access**

- Disable **WebGrants** access for staff that depart
- Input the date on the "End Date"

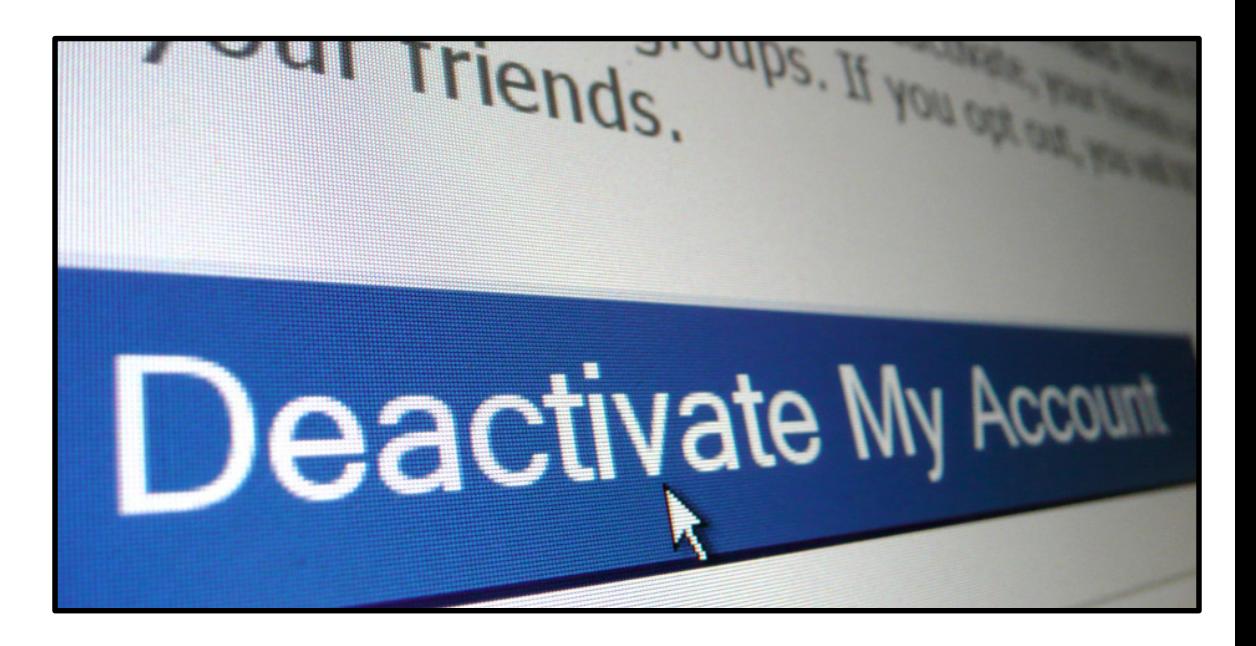

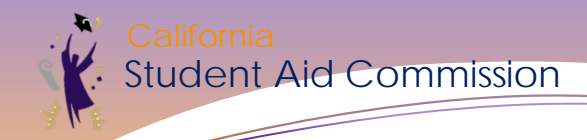

#### **WebGrants User Access Report**

- View all active & inactive accounts for your campus
- See when each User account will expire (End Date)

**California Student Aid Commission WebGrants User Access for CSAC** 

**Active Users Report** 

**Number of Records: 69** Print Date: 6/1/2018 12:16:34 PM

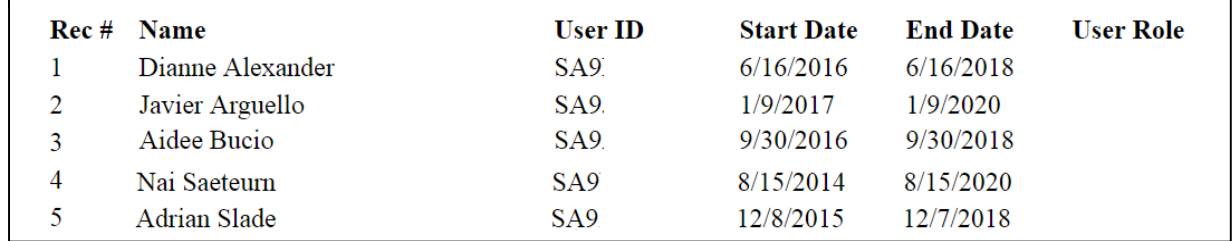

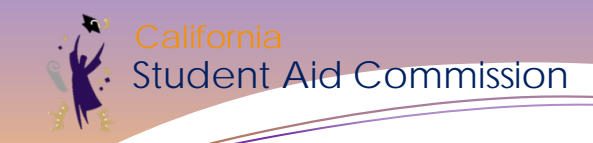

#### **Best Practice**

Renew your access each year

- Set reminders to review user end dates
- **Information Security Confidentiality Agreement**
- System Administrator Access Request Form

Contact Technology Help Desk for access assistance

- 888-294-0148
- [csachelpdesk@csac.ca.gov](mailto:csachelpdesk@csac.ca.gov)

Contact Institution Support for Cal Grant assistance

- 888-294-0153
- [schoolsupport@csac.ca.gov](mailto:schoolsupport@csac.ca.gov)

*Making education beyond high school financially accessible to all Californians.*

PRACTICES

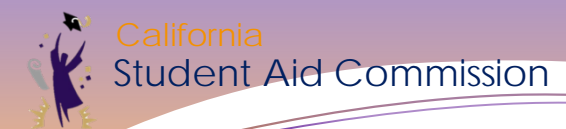

# Student Info Screens

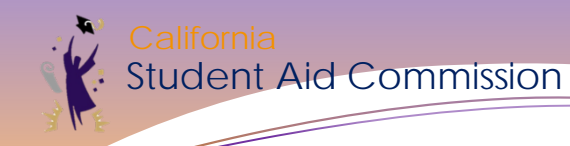

#### **Award Summary**

- Displays history of a Cal Grant application for individual students
- Hover mouse over many of the fields to see more detail

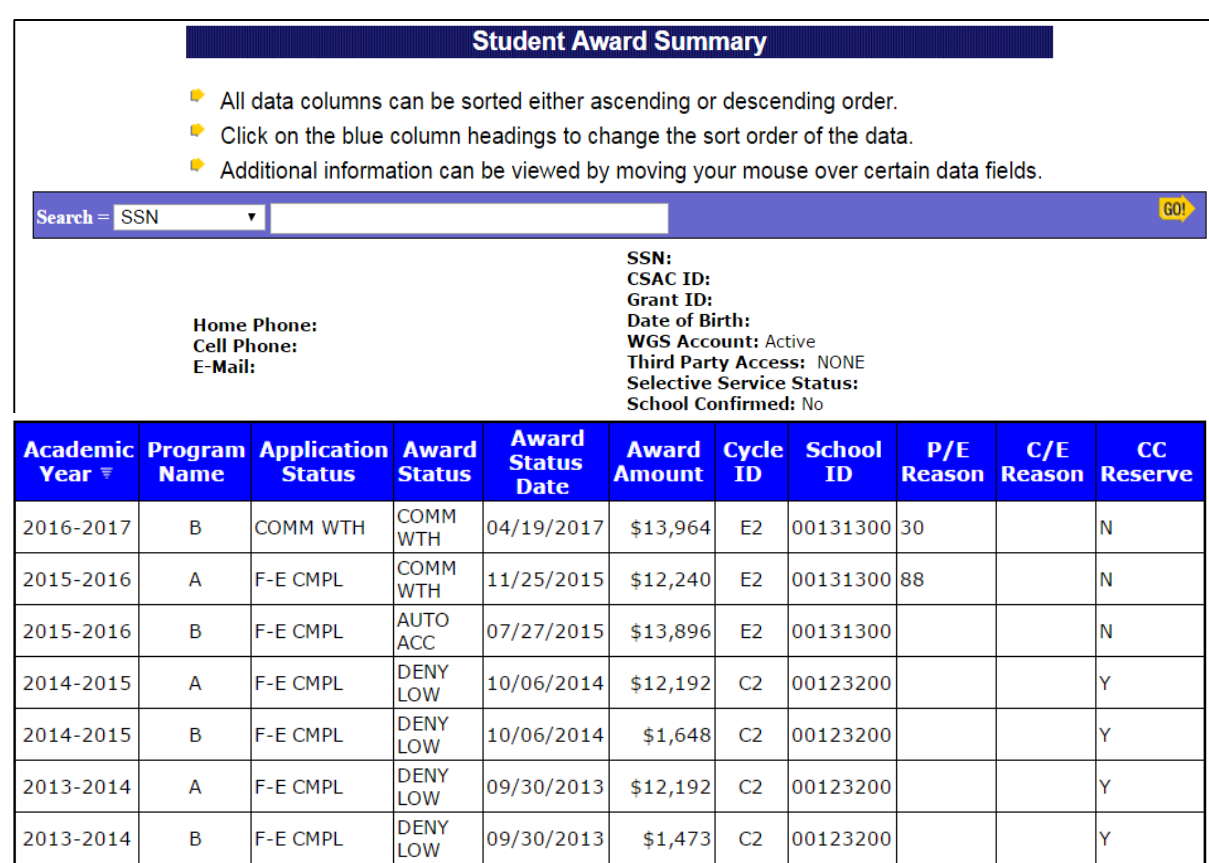

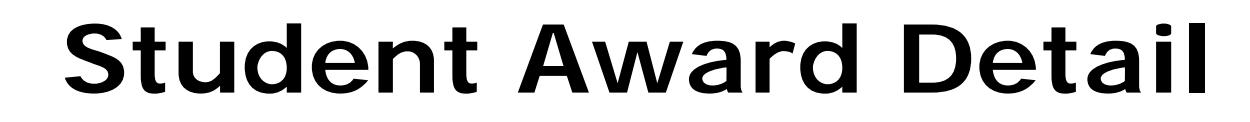

• Information listed on the FAFSA or CADAA

udent Aid Commission

- View details of award or disqualification by Academic Year
- Shows Competitive Cal A & B Scores
- **Student Award Detail**
- Both new and renewal students can be viewed.
- Only award types with data will be displayed.

Acad Year =  $2017 - 2018$   $\times$  60!  $Search = **SSN**$ 

#### **GRIFFIN**

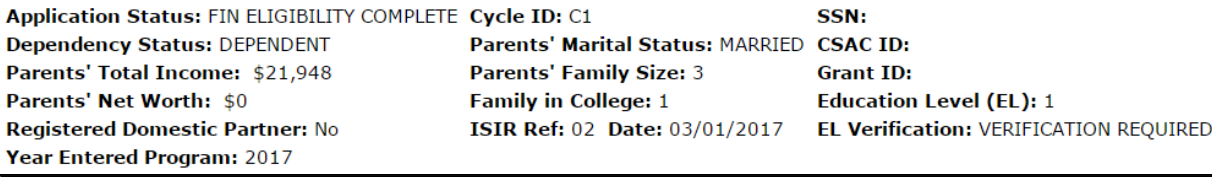

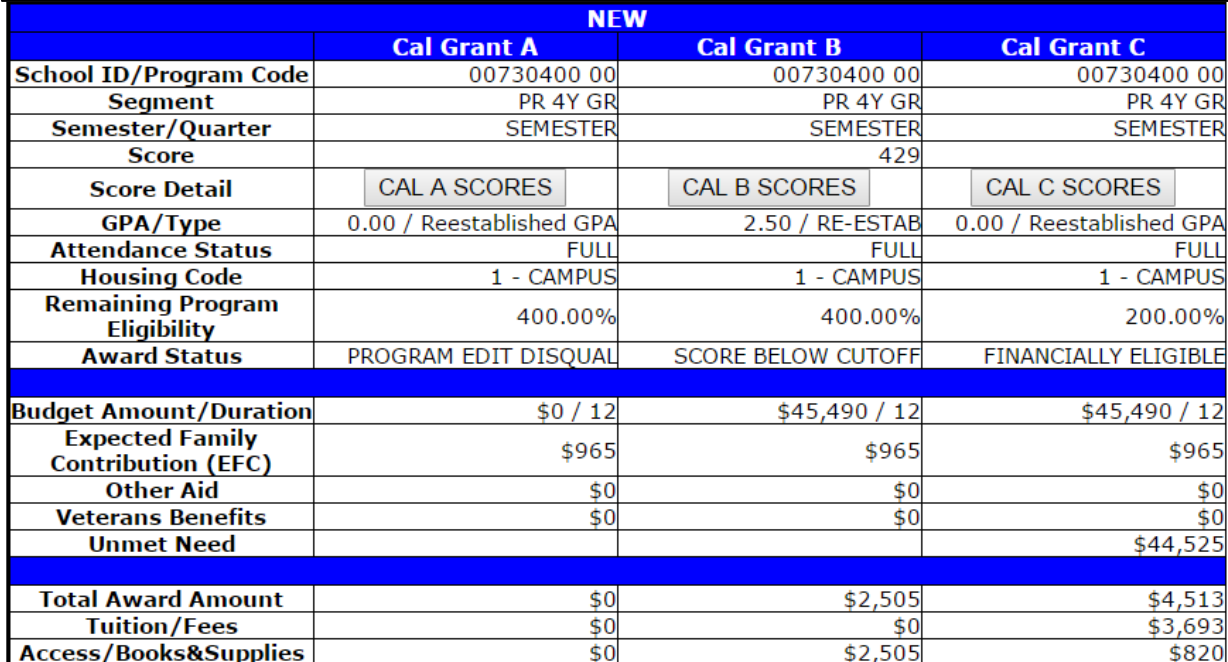

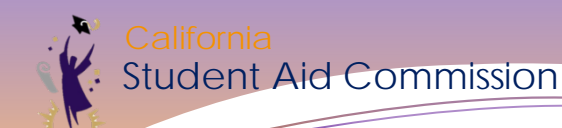

### **Student History**

#### **Student History**

- Academic year selection will display all payments prior to and including the year selected.
	- Data can be sorted by Academic Year, Term or Date.
	- Click on the blue column headings to change the sort order of the data.

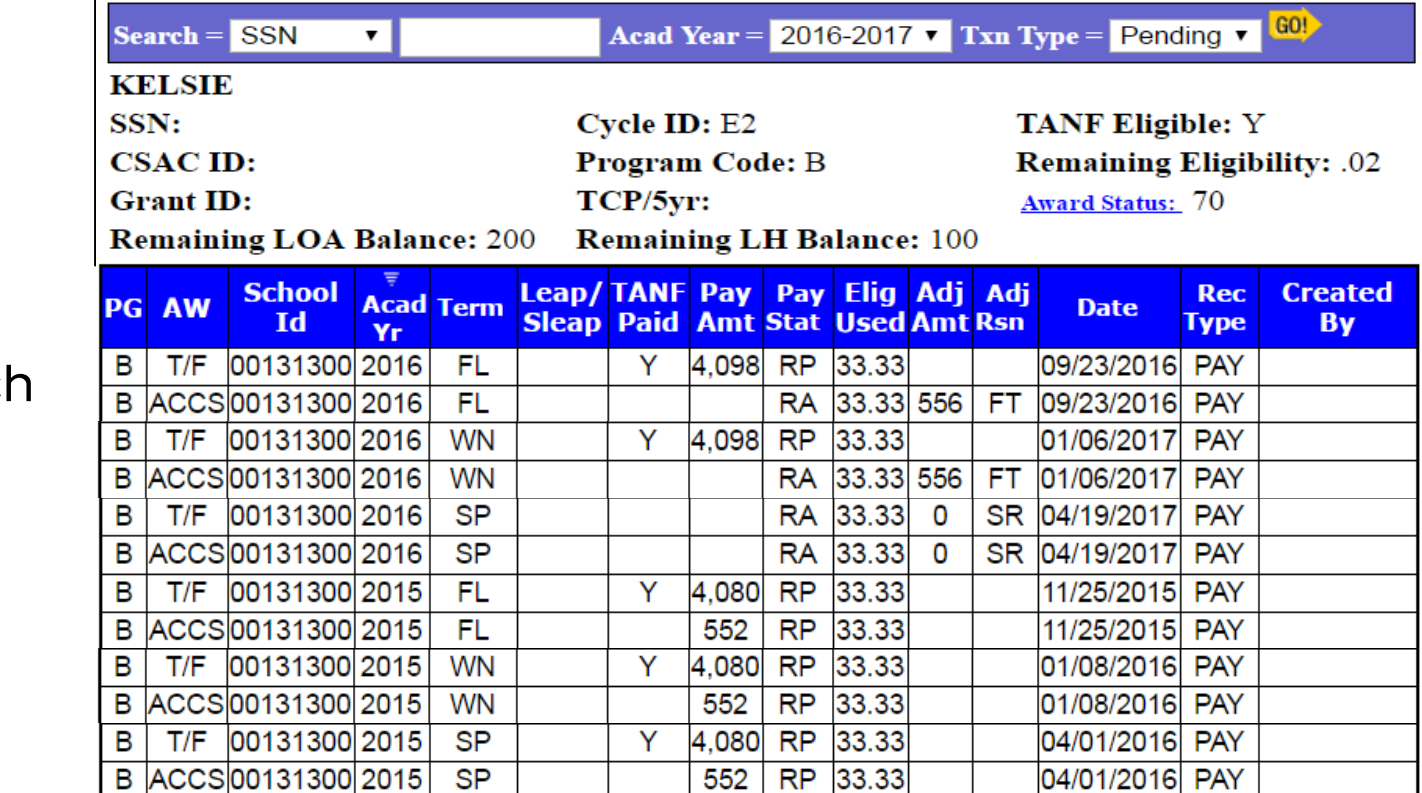

- Each term payment ever reported
- Dollar amounts
- Amount of eligibility used for each payment
- **Remaining** eligibility

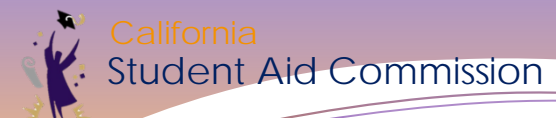

## **Grant Record Changes (G-21)**

• Changes/updates to student records

• All G-21's submitted are reviewed by Commission staff before approval

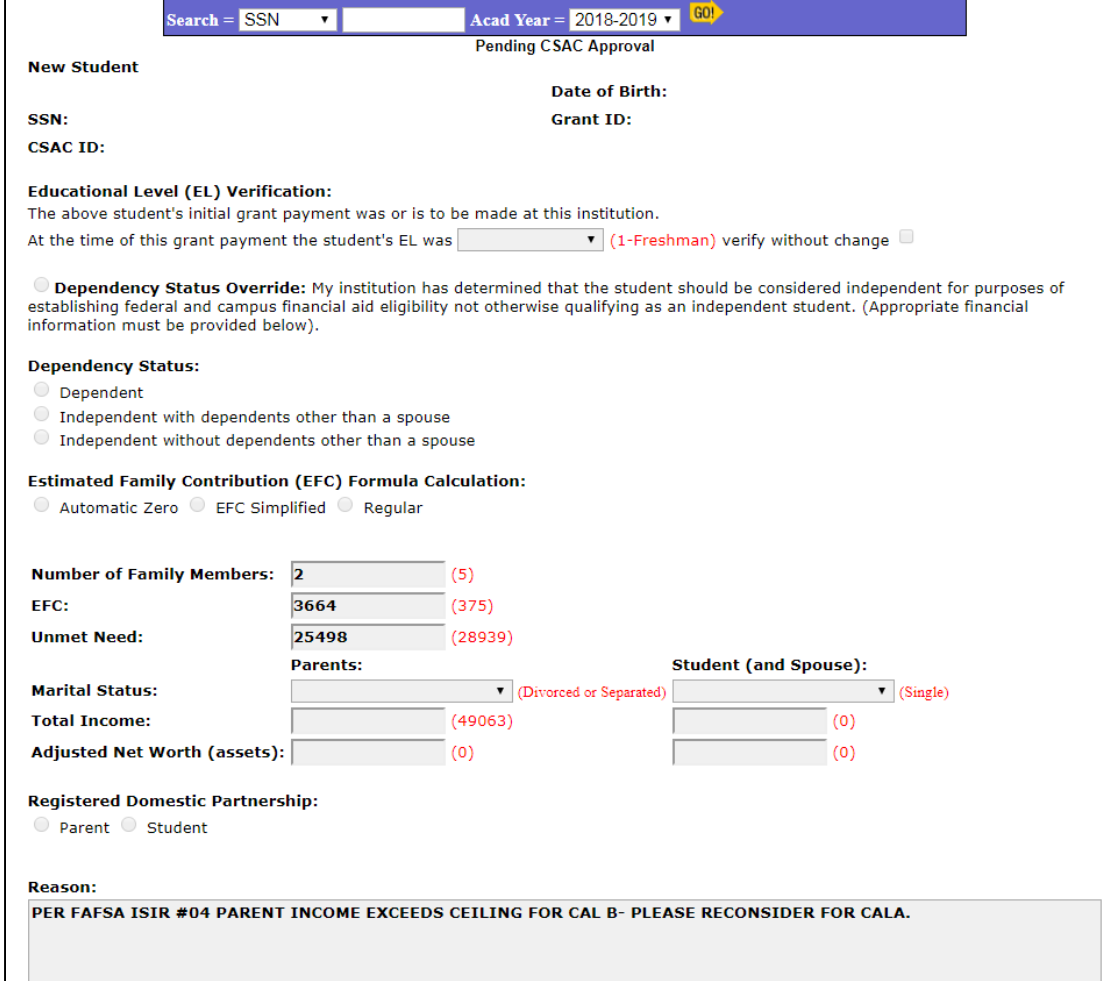

#### **Grant Record Changes (G-21) Not for…**

• Verifying Education Level

udent Aid Commission

- **Verify on roster**
- Requesting withdrawal of student after reporting of IG
	- **Always request withdrawal using G-21 with correct reason for withdrawal**
- Student not eligible for Transfer Entitlement
	- **Report "IT" on roster**
- Profession Judgement on a student that is Competitive
	- **Make correction to student's application before awarding cycle**
	- Withdraw a graduated student
		- **Use the SR adjustment code on online roster**
		- Submit correction which will withdraw student while payment on account
			- **Back out payment before submitting G-21**

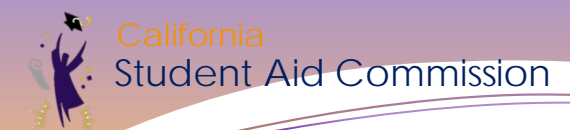

# School Info Screens

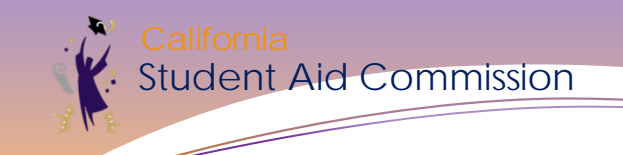

#### **School Info Menu**

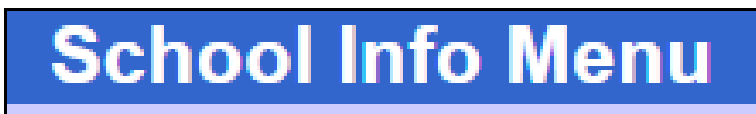

Demographics

**Contact Information** 

**Cost Estimate** 

Search

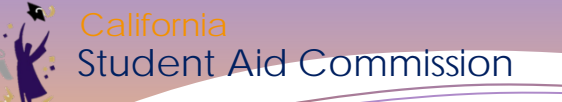

#### **Institution Demographics**

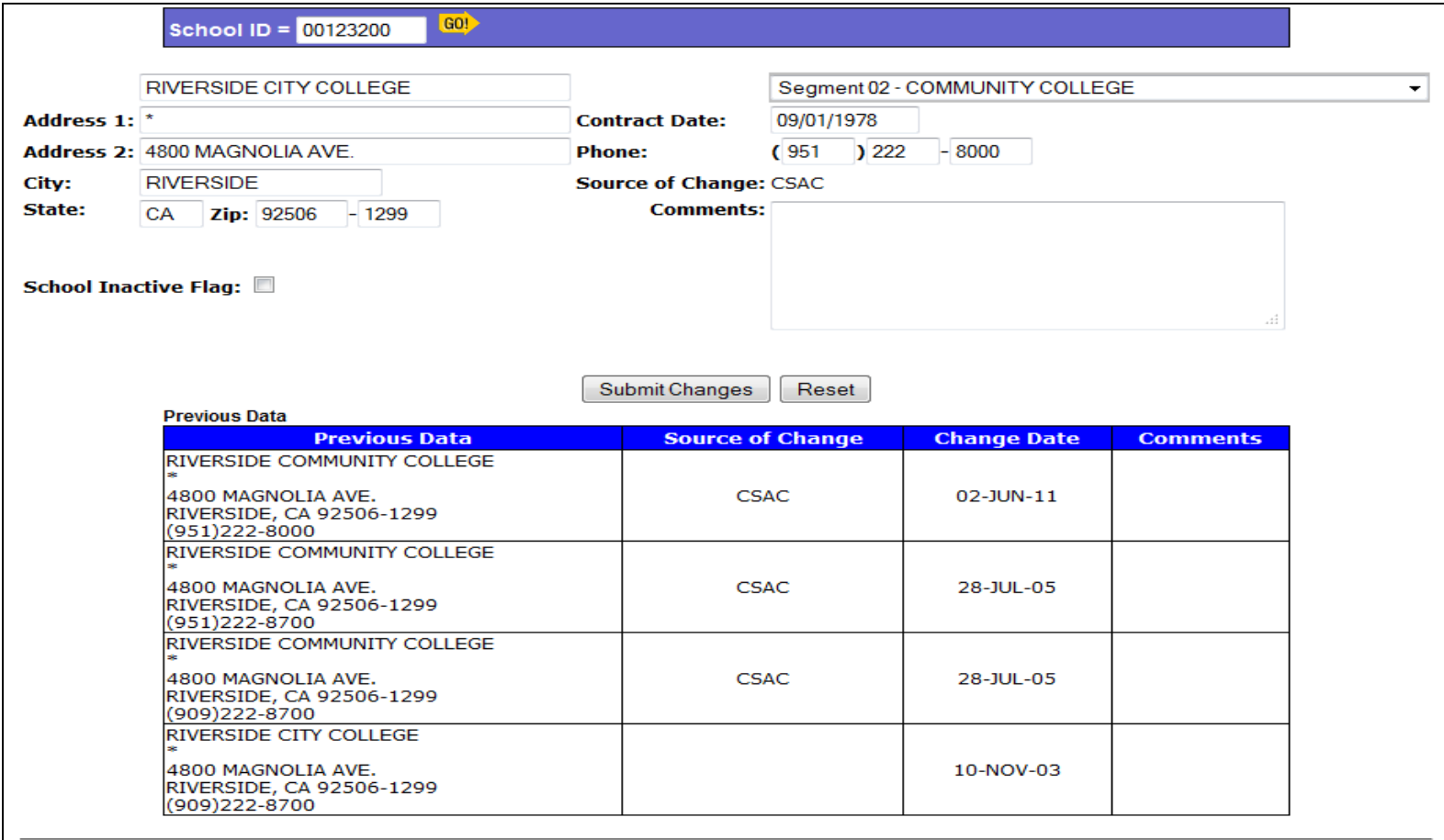

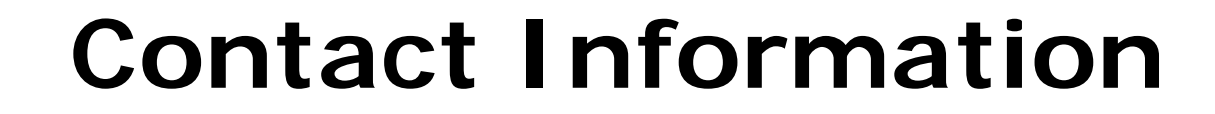

Student Aid Commission

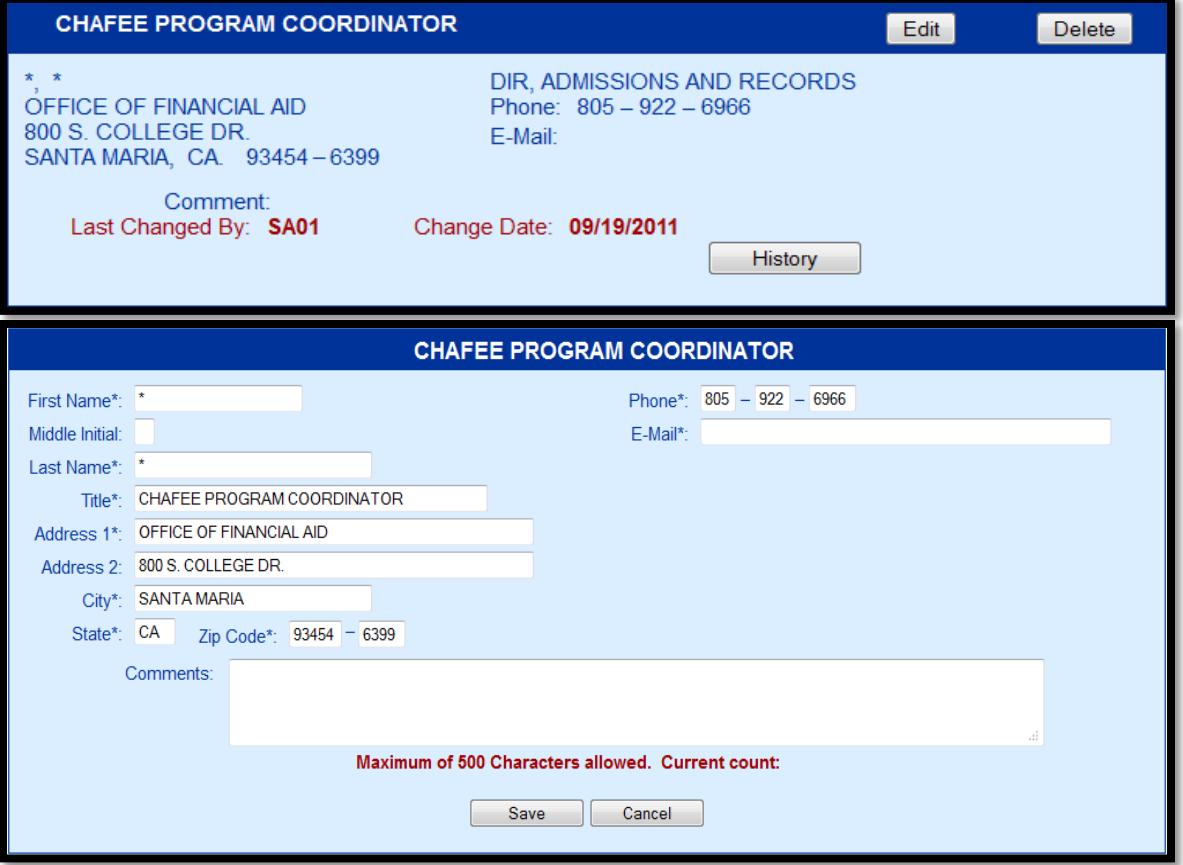

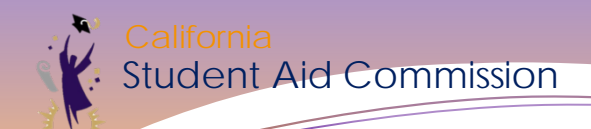

#### **Cost Estimate**

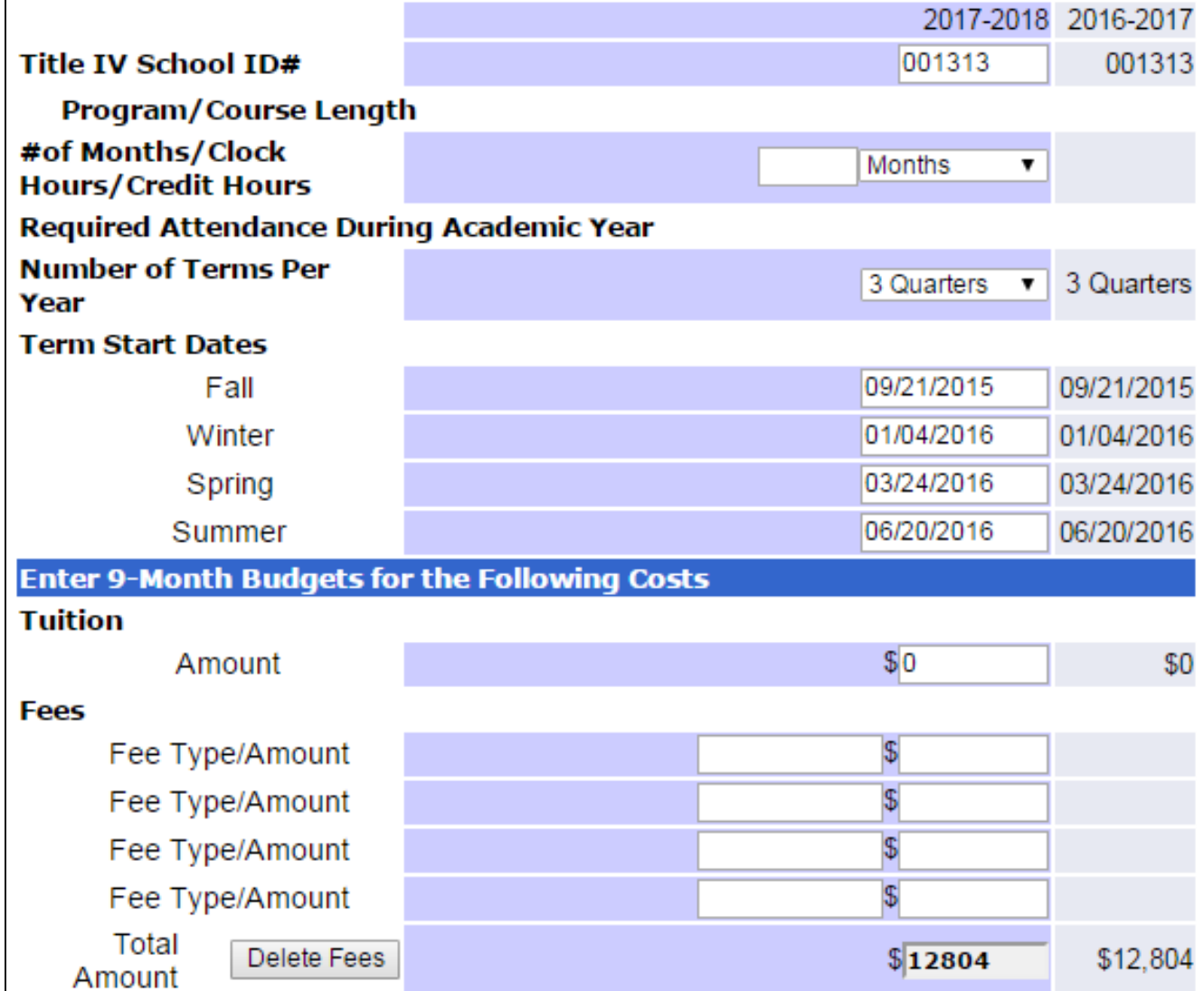

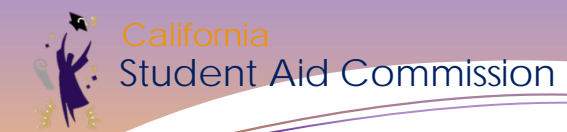

# Display Roster

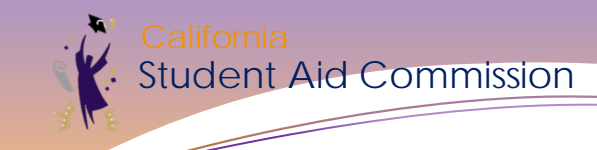

### **Timing of Rosters**

When do we release rosters?

- 2019-20 AY February 2019
- 2018-19 AY February 2018

When do students appear on the roster? (by cycle)

- High School Entitlement after students are claimed
- Transfer Entitlement immediately after award processing
- Competitive immediately after award processing
- Cal Grant C after students are scored
- Renewal immediately after award processing

### **Timing of Rosters**

#### What are the next steps?

- Identifying Cal Grant awardees at your campus
- Certify student eligibility
- Collect appropriate verification documents
- Verify any holds or flags
	- **Fducation Level**
	- AB 840

ent Aid Commission

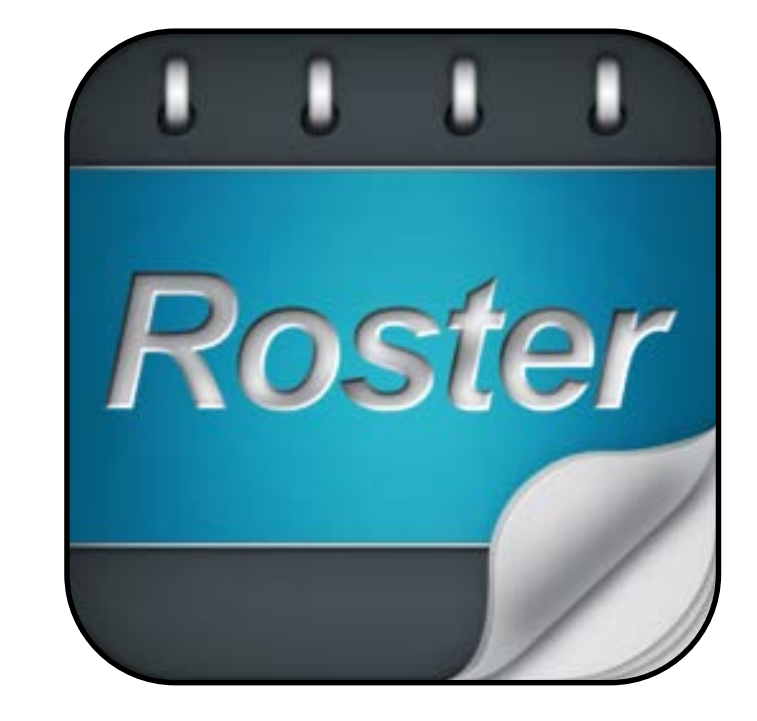

#### **Identifying Cal Grant Awardees**

Utilize the Award Status Extract Process

- Provides 2 reports:
	- Awarded

t Aid Commission

Not Awarded

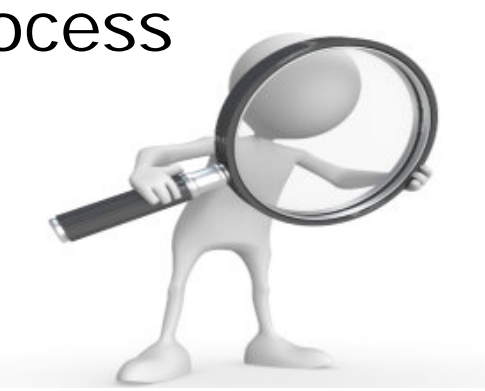

Create a batch School Change file for the awarded to 'claim' the student on your roster

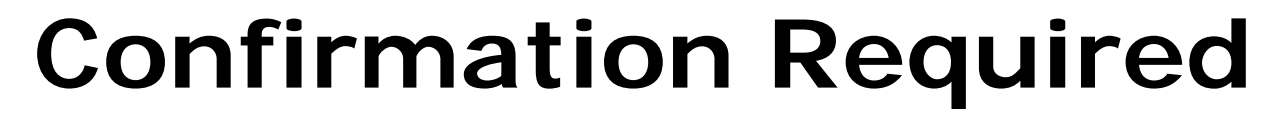

Student Aid Commission

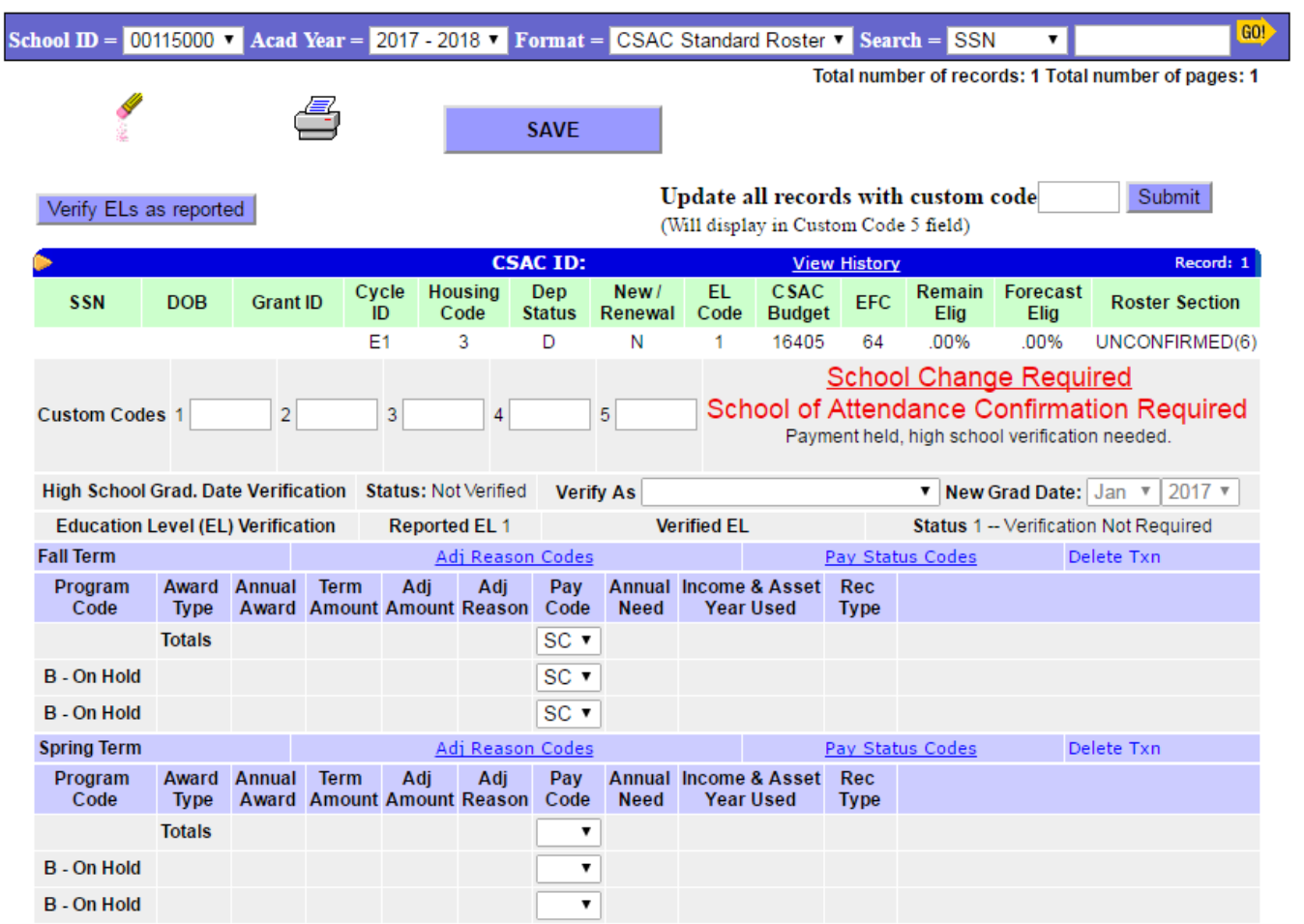

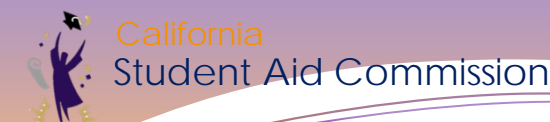

### **Display Roster**

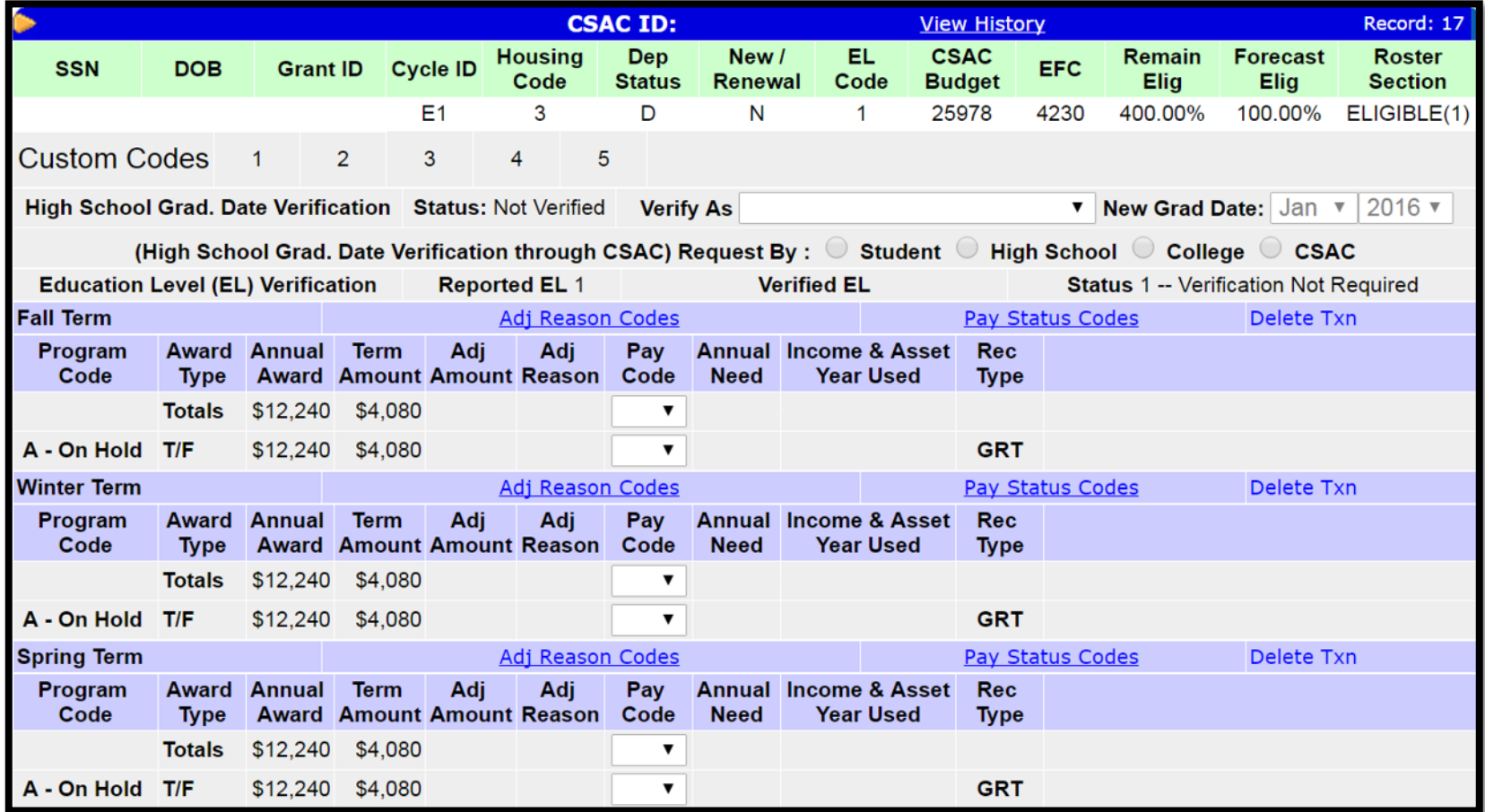

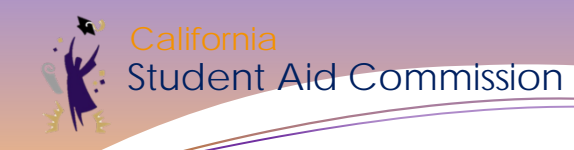

## **Display Roster**

- Grant ID
- Cycle ID
- Housing
- Dependency Status
- New/Renewal
- Education Level
- CSAC Budget
- EFC
- Remaining Eligibility
- Roster Section
- Flags
- Terms
- Program Code
- Award Type
- Annual Award
- Term Award
- *TANF Eligibility*
- *Foster Youth (Cal Grant B)*

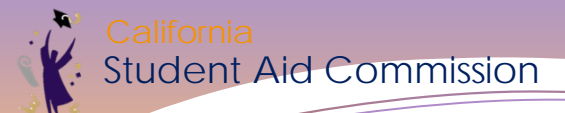

#### **Grant Roster Data File**

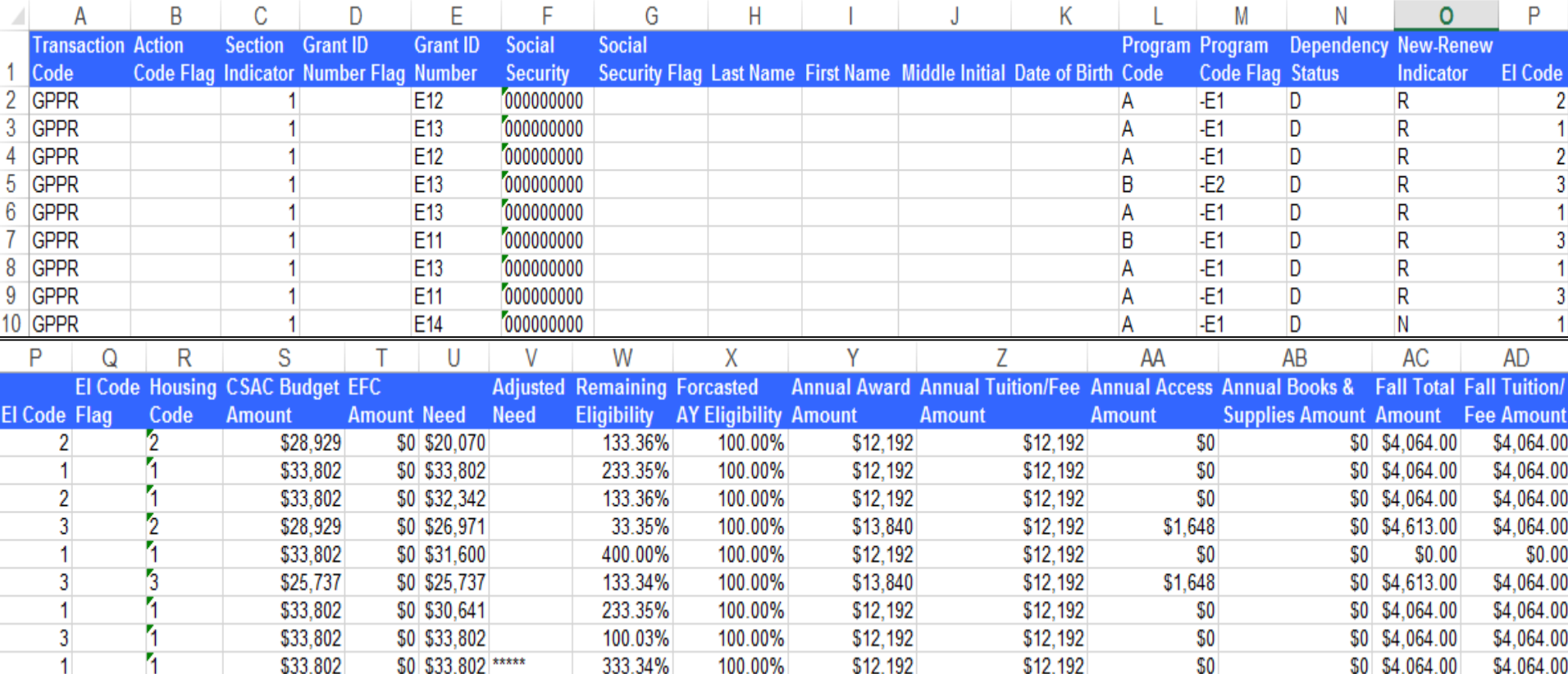

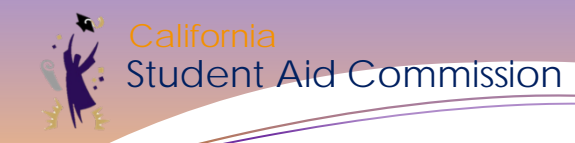

#### **Grant Roster Data File**

#### • Report payments using batch upload process

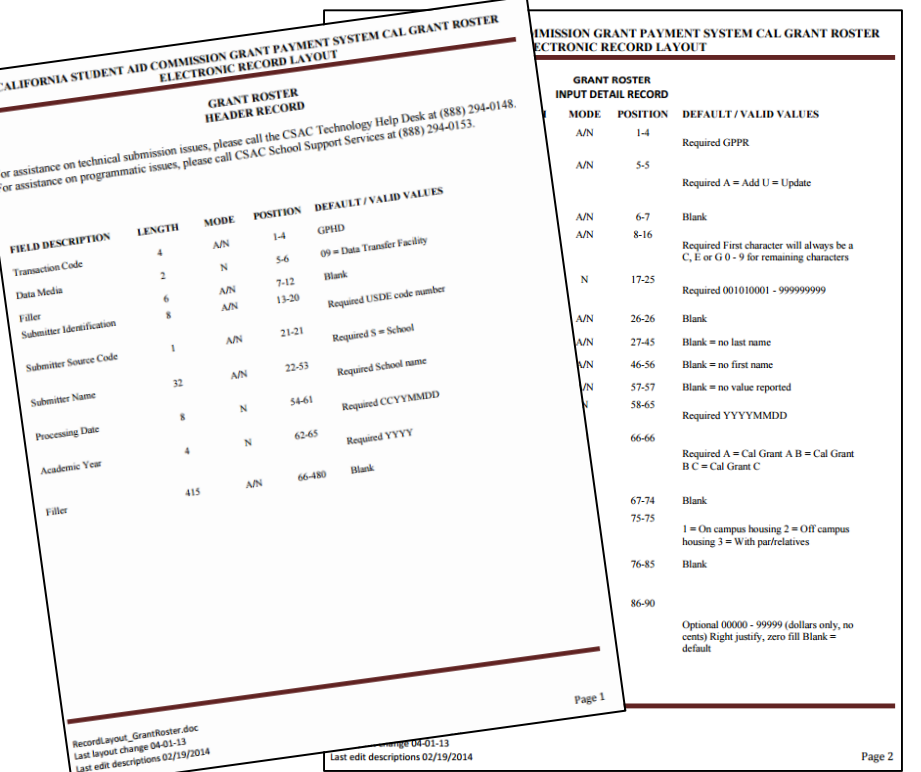

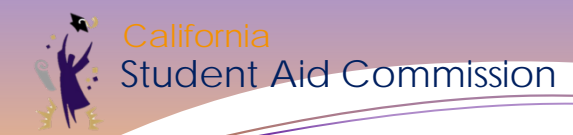

# Questions?